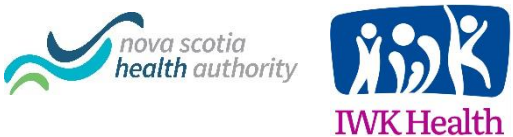

# Virtual Appointment Zoom for Healthcare

Joining a Zoom Meeting with an Android Phone

#### **Download app from Google Play Store:**

1. Tap the **Google Play Store** on your screen. It will look like this icon. You may need to look within a folder or swipe to a different screen to find it.

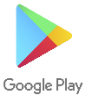

- 2. Tap in the Search field at top of screen to display the screen keyboard.
- 3. Type **ZOOM Cloud Meetings** and tap the **search** button.
- 4. The correct app will display as this. Press the **Install** button to download.

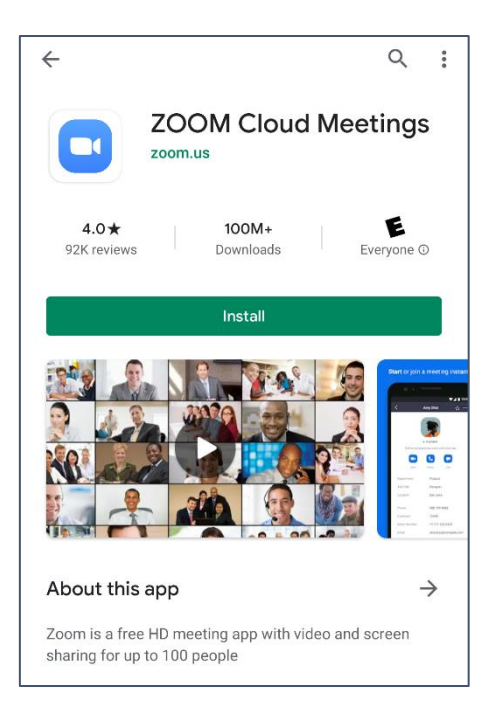

5. Once **OPEN** is displayed, the app has been installed on your phone. You can now close the Google Play Store.

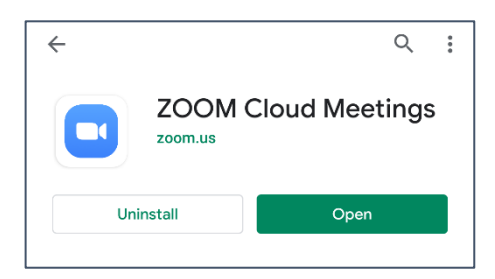

## **Start meeting from your Health Care Providers email message:**

If you were provided with the Meeting ID and Password instead of a meeting link, skip to the next section.

- 1. On your phone, **open the email message** containing the meeting link.
- 2. Tap the meeting link.
- 3. The ZOOM app will open and place you into the waiting room of your meeting. Wait for your health care provider to start the meeting.

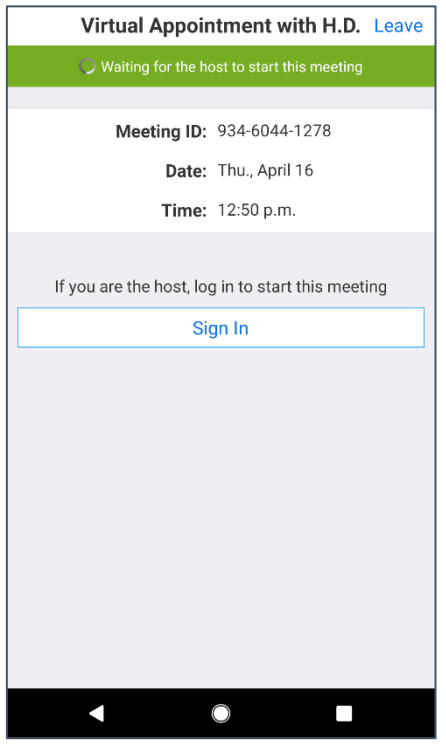

## **Start meeting using Meeting ID and Password:**

1. On your phone, tap to open the **Zoom** app. It will look like this icon.

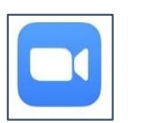

2. Tap **Join a Meeting**

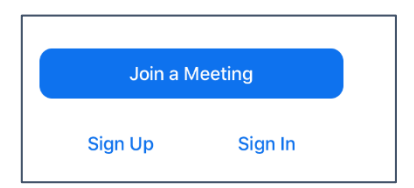

3. Enter the **Meeting ID** and **Screen Name**. The meeting id was given to you by your health care provider. The screen name is how your name will be displayed during the meeting.

Do not adjust the Audio or Video settings under Join Options. You will need both of these on.

Tap **Join Meeting**.

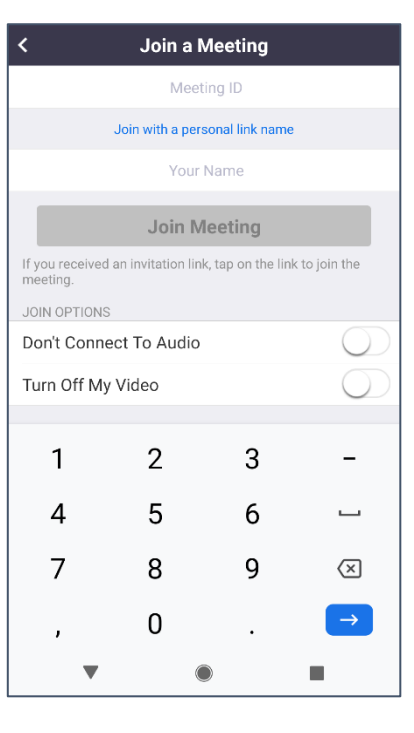

4. Tap in the **Password field** to display keyboard. Enter the Meeting Password. The meeting password was given to you by your health care provider. Press **OK**.

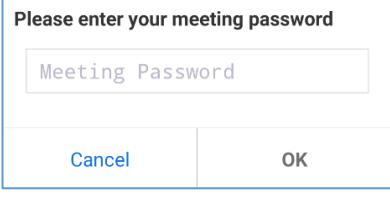

## **In the meeting:**

1. Once the host starts the meeting, you will be prompted to allow Zoom access to your device's microphone and camera. Choose **Got it** and **Allow**.

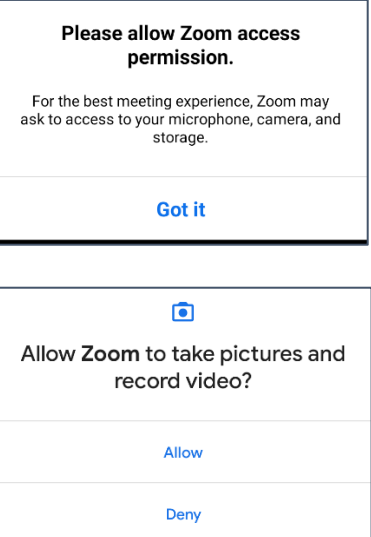

2. Once you camera is active, you will see a video preview. Choose **Join with Video**.

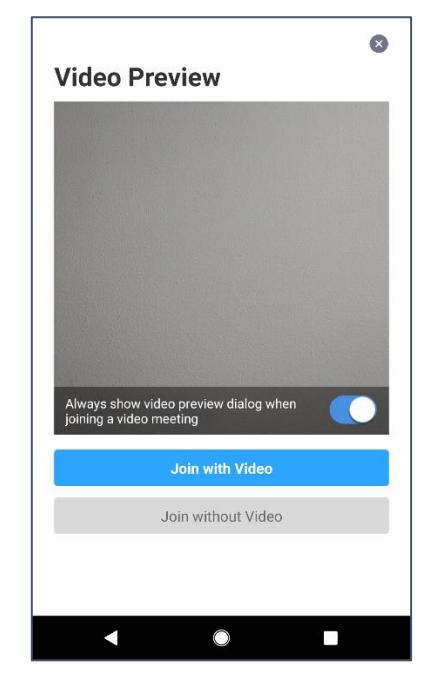

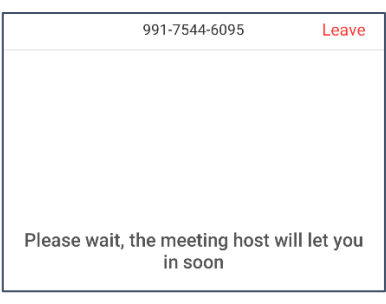

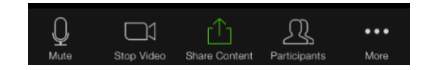

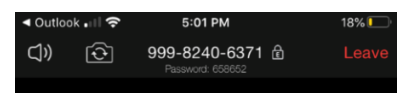

3. You will now be placed in the Waiting Room until the host admits you into the meeting.

- 4. Once in the meeting, you can use the bottom menu to **Mute/Unmute** and **Start/Stop Video**. You can also use **Participants** to see who is in your meeting.
- 5. The top menu will allow you to adjust volume and also **Leave** the meeting once completed.